## **How to display the Job field (Assay ID) in a TargetLynx dataset**

1. Choose File >Report Format

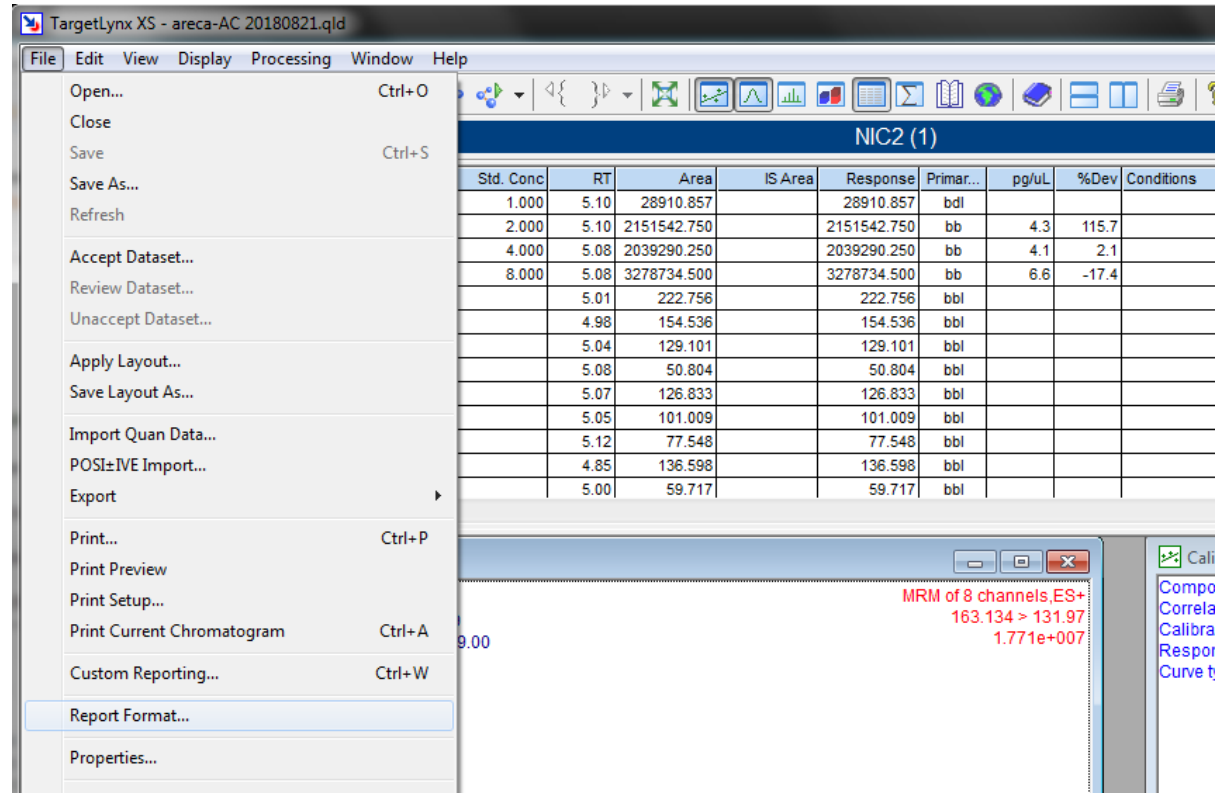

2. Enable Experiment Report and select 'Print Selection for All Samples'and 'Header':

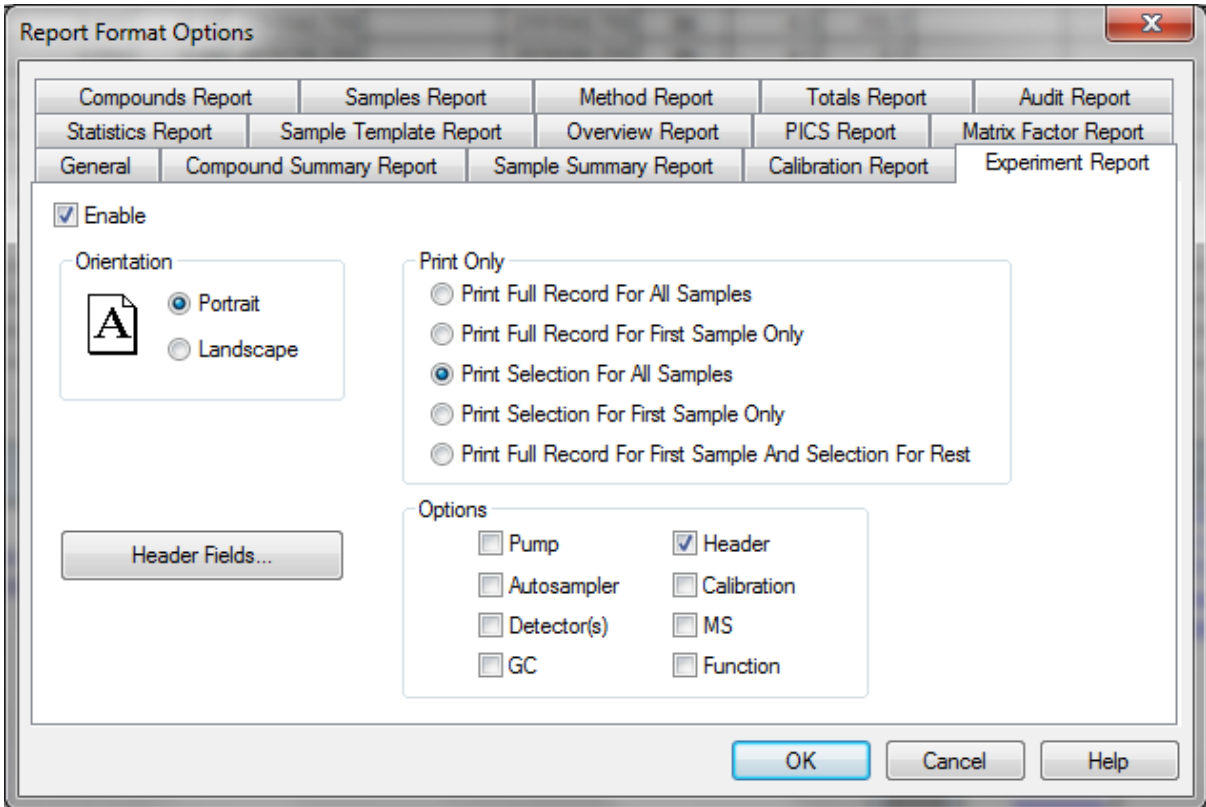

3. Click Header Fields and add the Job Code field:

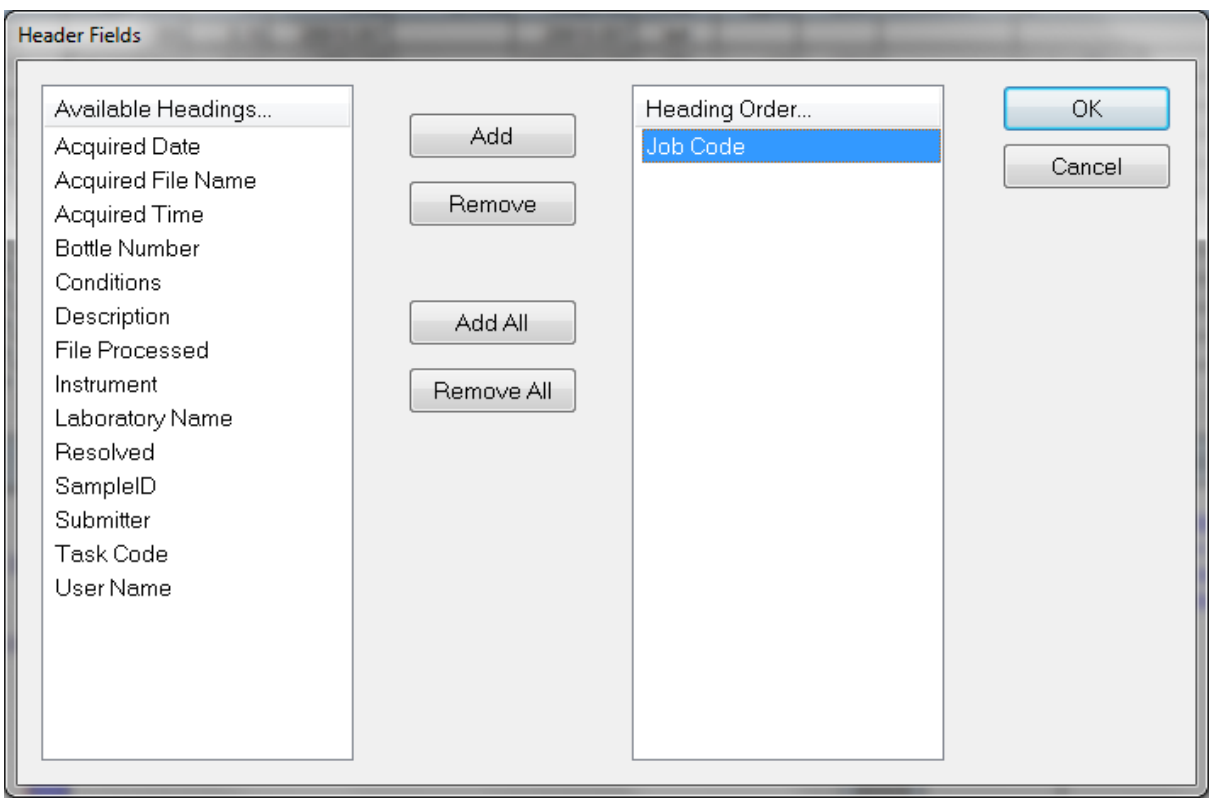

- 4. Click OK (twice) to close the dialogs.
- 5. Choose File > Print Preview

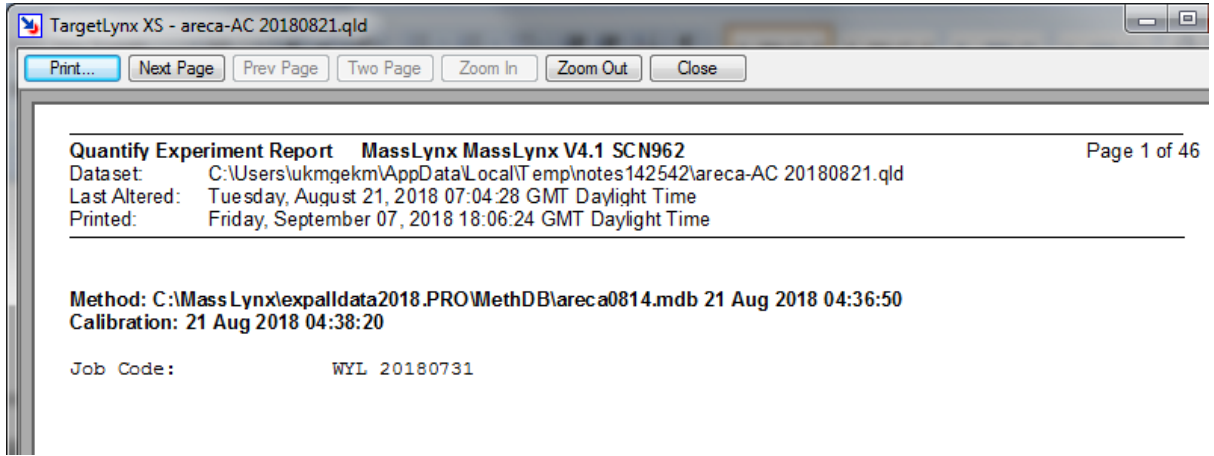

6. Click 'Next Page' to scroll through samples. To use the LIMS Interface to send the results to LIMS or Middleware, the Job Code must be the same for all samples.

**Note:** if there are two or more different Job Codes, it will not be possible to upload the results.